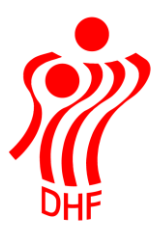

Dansk Håndbold Forbund Danish Handball Association Idrættens Hus Brøndby Stadion 20 DK-2605 Brøndby Tel.: +45 4326 2400 Fax: +45 4343 5143 E-mail: dhf@dhf.dk www.dhf.dk

# **HåndOffice** Spillertrupper og Holdkort

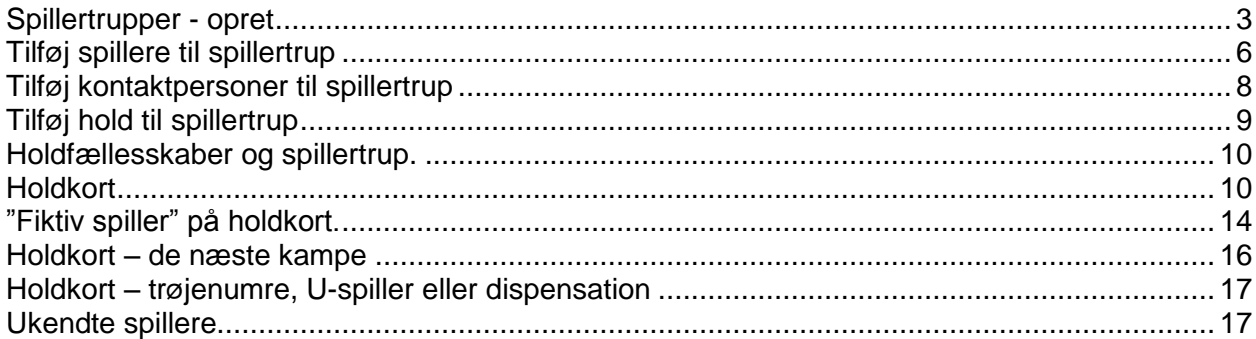

### <span id="page-2-0"></span>Spillertrupper - opret

For at oprettet spillertrupper start med at vælge Forening og Spillertrupper. Klik i højre side på "Ny spillertrup".

Vælg og tast et sigende navn på spillertruppen. Ingen skal være i tvivl om hvilke spillere, det drejer sig om.

Man kan vælge, at oprette en spillertrup på et enkelt hold eller til f.eks. hele U-12 pige truppen.

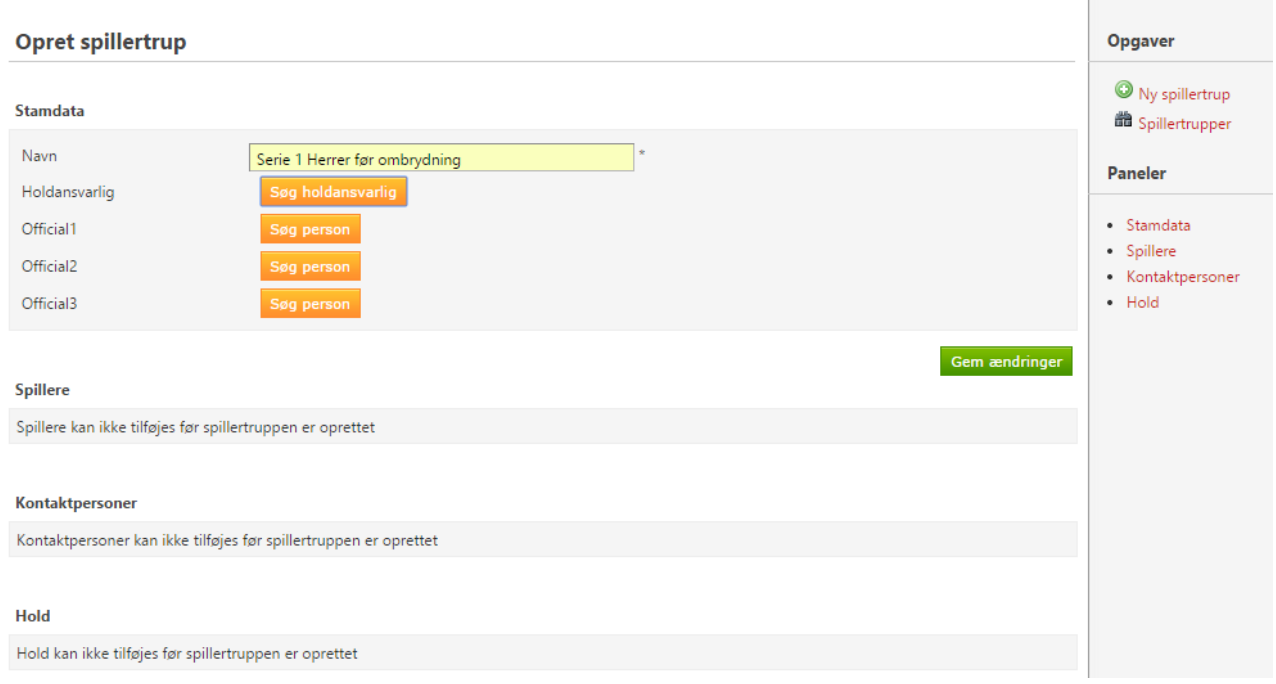

Vælg Holdansvarlig og op til 3 hold officials ved at klikke på ""Søg holdansvarlig" eller "Søg person" knapperne.

Dette bringer en søge menu frem.

Tast f.eks. en lille del af navnet eller en fødselsdato for at frembringe person liste eller klik bare på "Start søgning".

Klik på den person, der skal tildeles opgaven som Holdansvarlig eller Official.

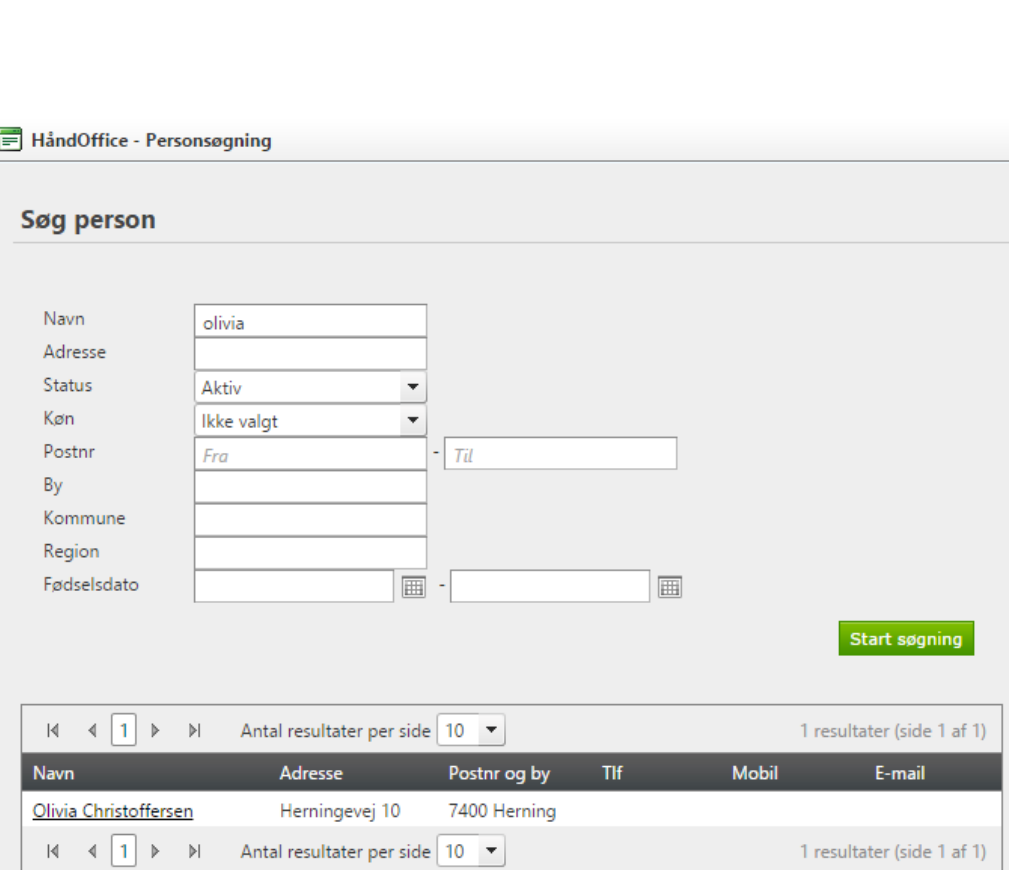

Når alle personer er fundet klikkes på knappen "Gem ændringer".

Nu er man klar til at tilknytte spillere til spillertruppen samt at angive kontaktpersoner og at knytte denne spillertrup til et hold eller flere i turneringen.

TBL / 05.01.2015

v.0.5

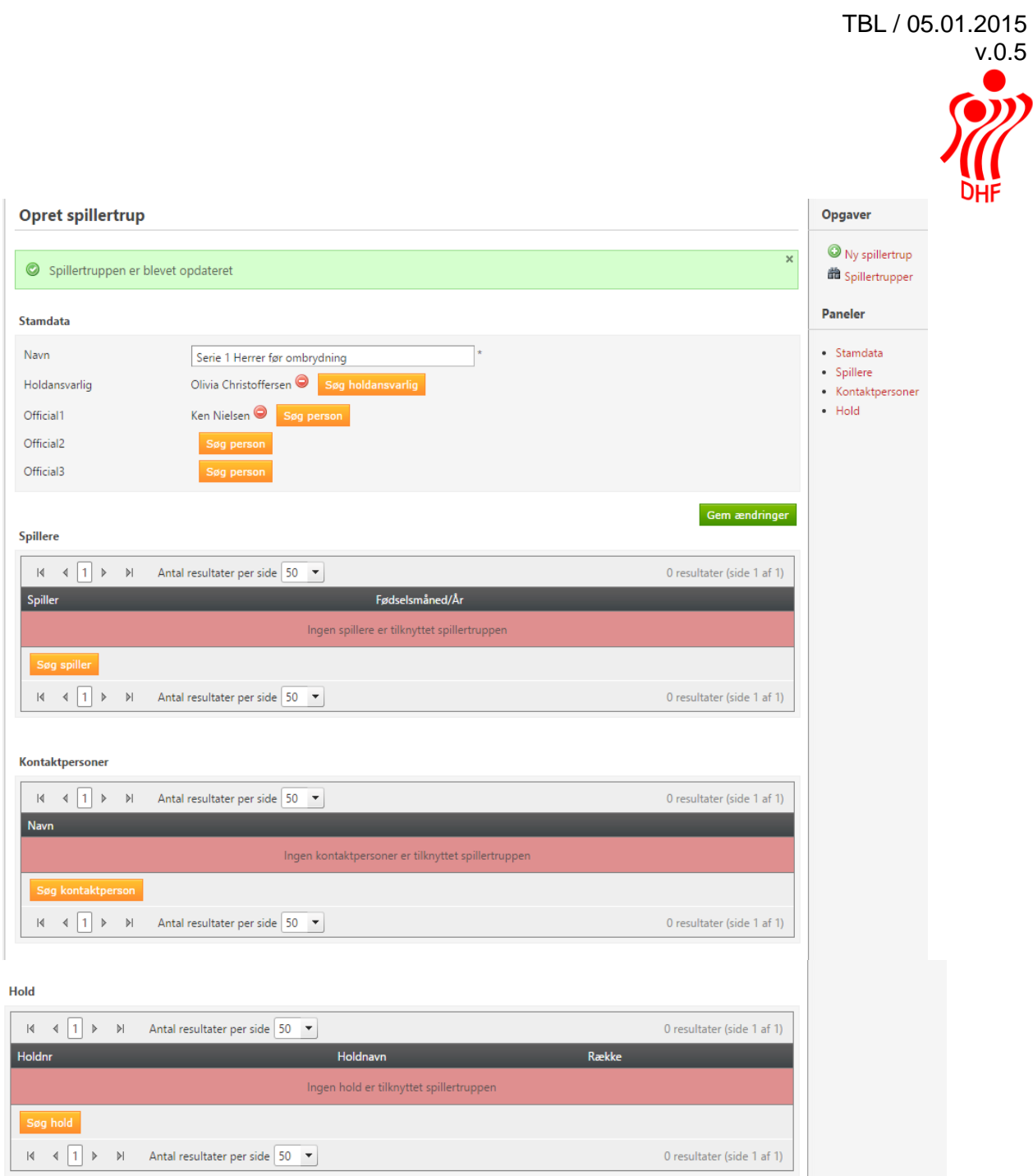

 $\mathcal{L}$ 

## <span id="page-5-0"></span>Tilføj spillere til spillertrup

Klik på knappen "Søg spiller".

I dette eksempel er det en herrer senior spillertrup og søgekriterierne er derfor Køn = Mand og Fødselsdato er 01-01-1960 til 31-12-1995.

Klik på knappen "Start søgning".

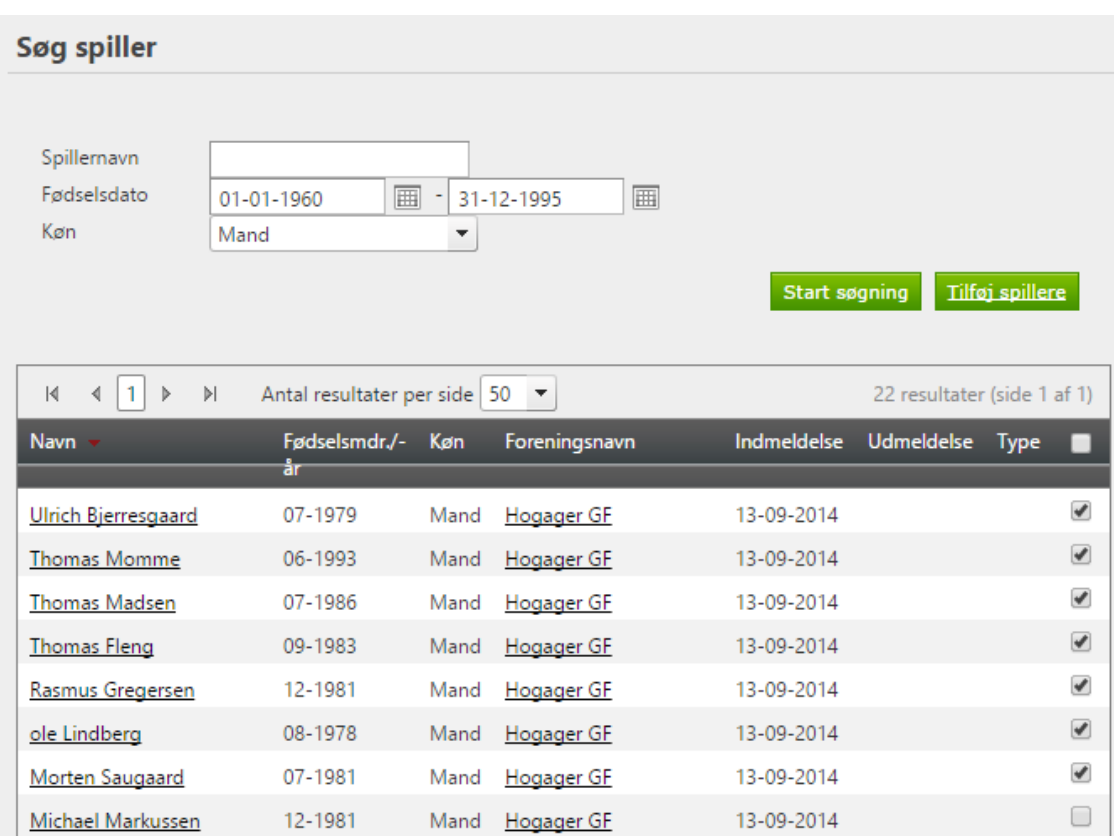

Sorter listen på navn ved at klikke på "Navn" i den sorte bjælke eller på fødsels måned og år ved at klikke på "Fødselsmdr/år".

Marker alle de spillere, der skal i truppen ved at sætte hak i den lille kasse yderst til højre. Når alle er blevet markeret så klikker man på knappen "Tilføj spillere".

Herefter er de valgte spiller tilføjet spillertruppen.

Gentag indtil alle ønskede spillere er tilføjet.

I højre side øverst kan man se antallet af spillere i truppen.

Spillerne angives i listen med navn og fødsels måned samt år.

Gem ændringer

#### Stamdata

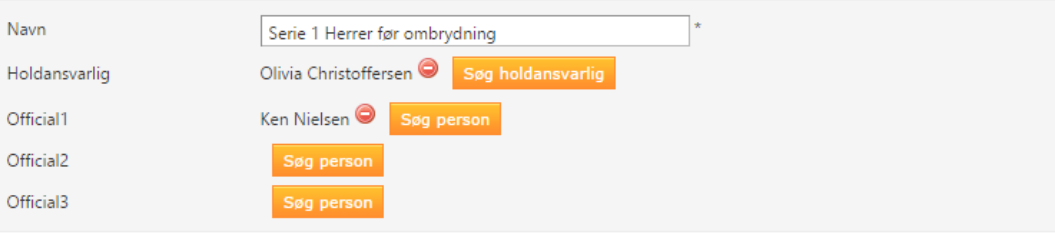

#### Spillere

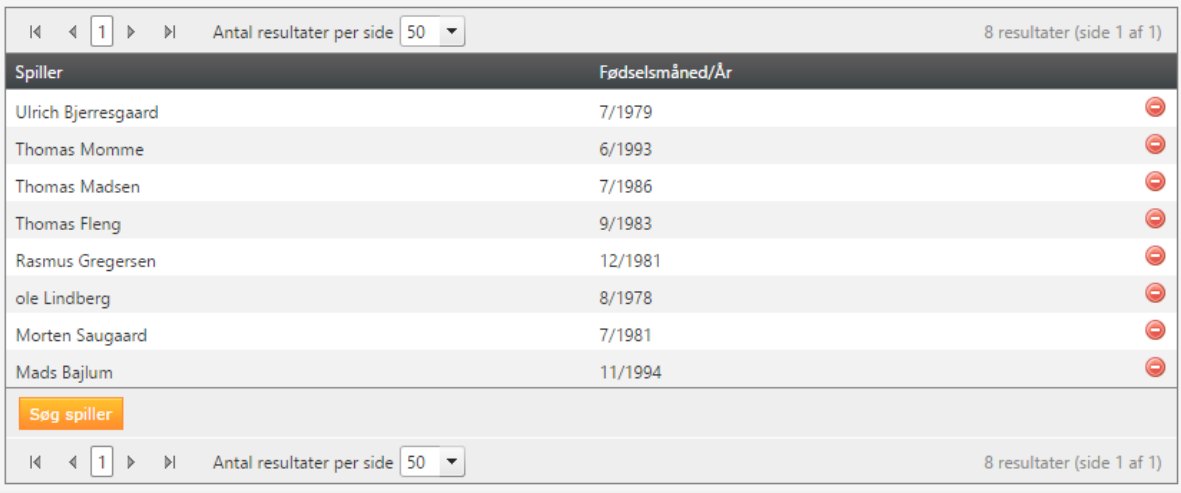

### <span id="page-7-0"></span>Tilføj kontaktpersoner til spillertrup

Tilføj evt. Kontaktpersoner til spillertruppen – disse vil blive vist på HåndboldInfo.

Klik på knappen "Søg kontaktperson".

I denne søgning søges på alle personer i foreningen – ikke kun de personer, der er oprettet som spillere.

Indtast søgekriterier. Her er søgt på "ole" og alle med den streng vises. Klik på personnavn eller det grønne v for at tilføje personen.

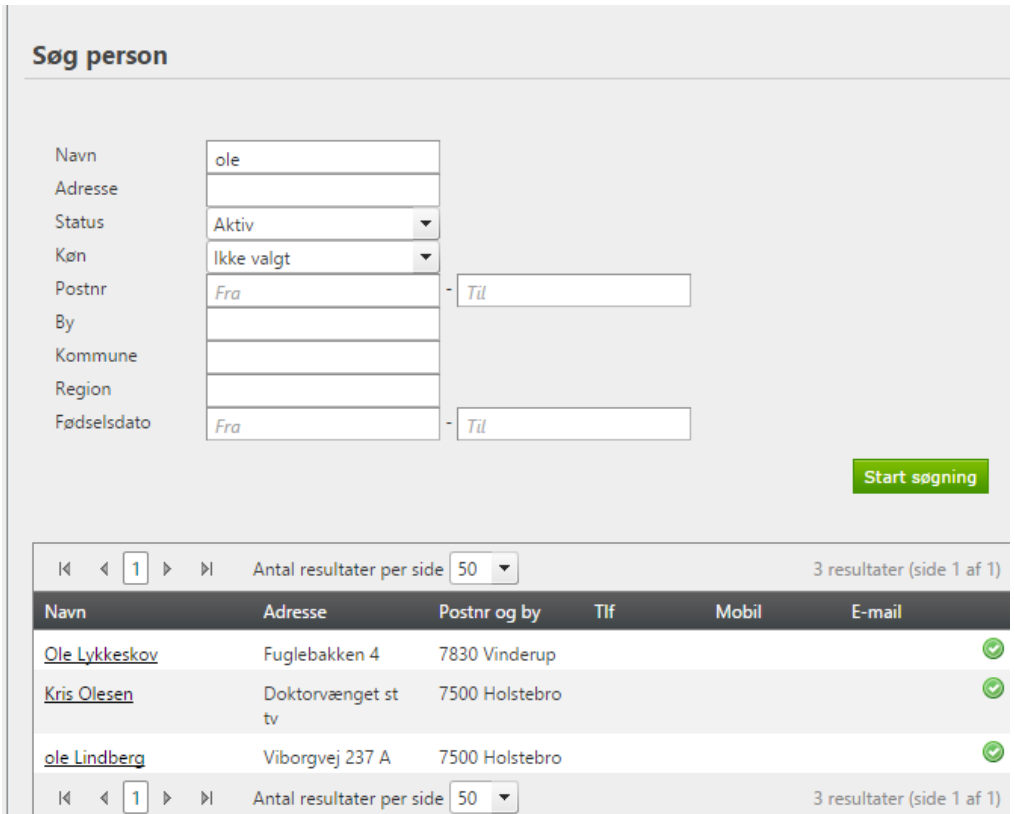

Vedkommende ligger nu tilknyttet holdet som kontaktperson.

Kontaktpersoner  $\mathbb{R} \left( \left\{ \left. \right| \right| \right\}$   $\mathbb{R} \left( \left\{ \left. \right| \right\}$ 1 resultater (side 1 af 1) Antal resultater per side  $\boxed{50}$   $\blacktriangleright$ Navn Kris Olesen ⊜ Søg kontaktpers  $\begin{array}{ccc} \mathbb{R} & \mathbb{R} & \mathbb{R} \end{array}$ Antal resultater per side 50 1 resultater (side 1 af 1)

# <span id="page-8-0"></span>Tilføj hold til spillertrup

Klik på knappen "Søg hold" og vælg i dropdown det rigtige hold.

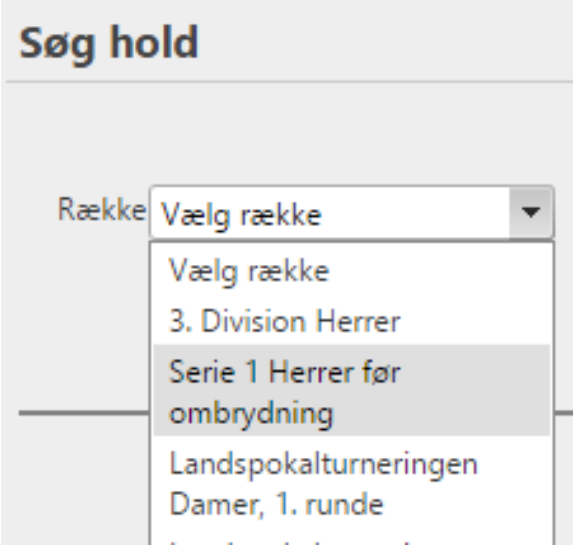

Klik på knappen "Start søgning".

Vælg det rigtige hold for at tilknytte dette til spillertruppen. Man kan ikke vælge flere hold ad gangen pt. Så søgningen skal gentages hvis begge Serie 1 hold skal tilknyttes spillertruppen.

Klik på Holdnavn eller det grønne + for at tilføje holdet.

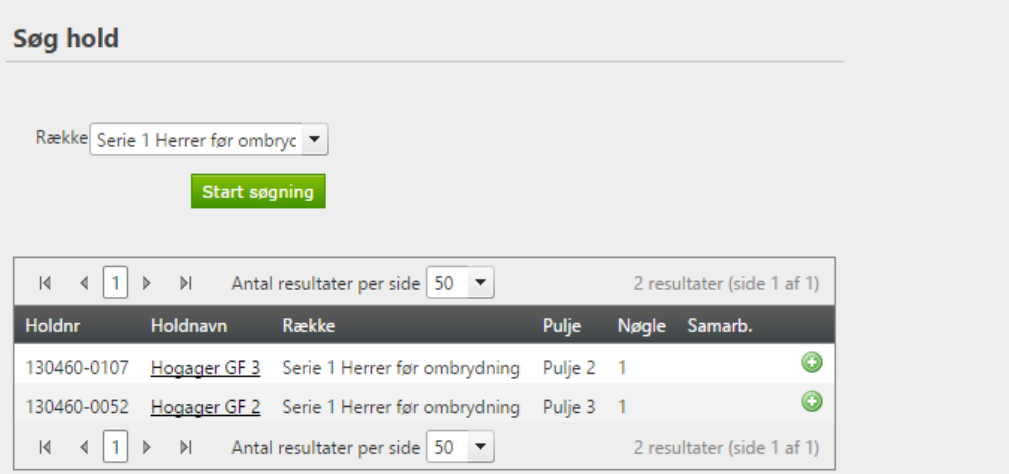

Nu er begge hold tilknyttet spillertruppen.

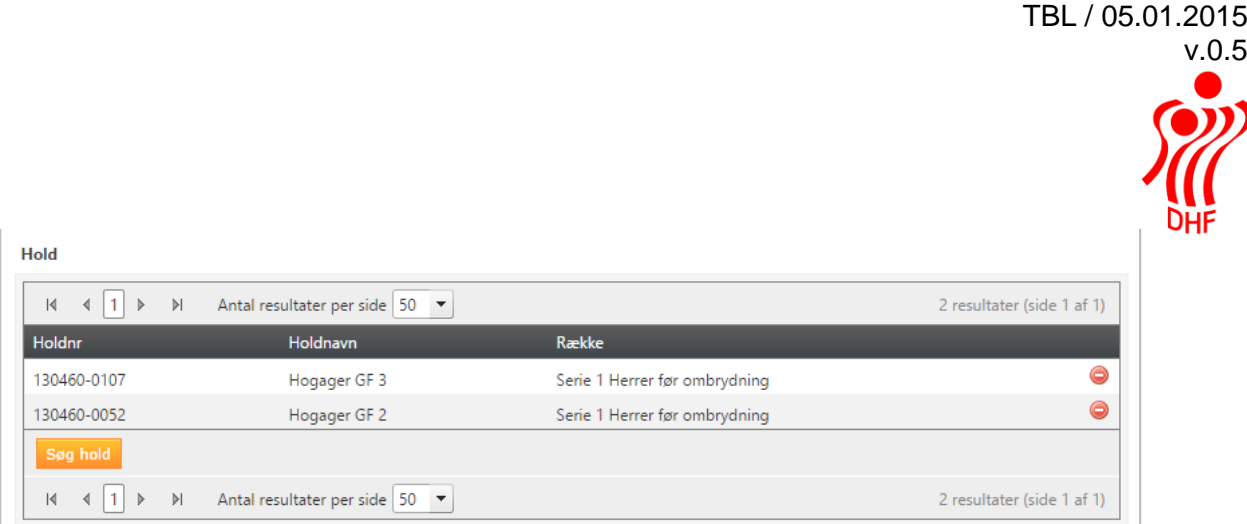

### <span id="page-9-0"></span>Holdfællesskaber og spillertrup.

For at få mulighed for at vælge spillere til en ny spillertrup fra flere foreninger, så skal man først tilknytte det/de hold til spillertruppen, der er oprettet som holdfællesskab.

Dette fortæller systemet hvilke foreninger, der skal kunne vælges spillere fra til spillertruppen.

Ved ombrydning af turneringerne så skal man huske, at tilknytte de korrekte hold til spillertrupperne.

### <span id="page-9-1"></span>**Holdkort**

Åbn menuen Holdkort under Forening.

Angiv søge kriterier som f.eks. kampnummer, spilledato eller spillested fra dropdown og klik på knappen "Start søgning".

Hak i feltet "Kun mine" bringer holdkort frem på kampe som jeg som bruger er tilknyttet. I dette eksempel har jeg oprettet spillertrup for serie 1 holdene og knyttet dem til bestemte rækker/puljer i turneringen – derfor bringes disse to kampe frem.

Klik på blyanten til højre for at se selve holdkortet.

### **Holdkort**

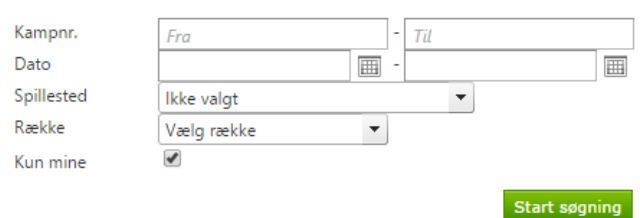

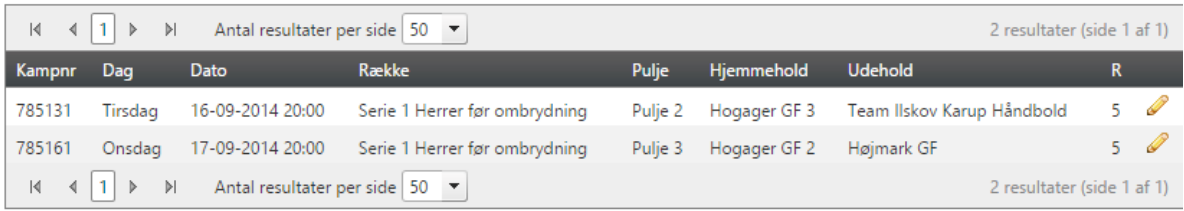

# Holdkortet vises således såfremt der ikke er rettet på det.

### Sæt holdkort

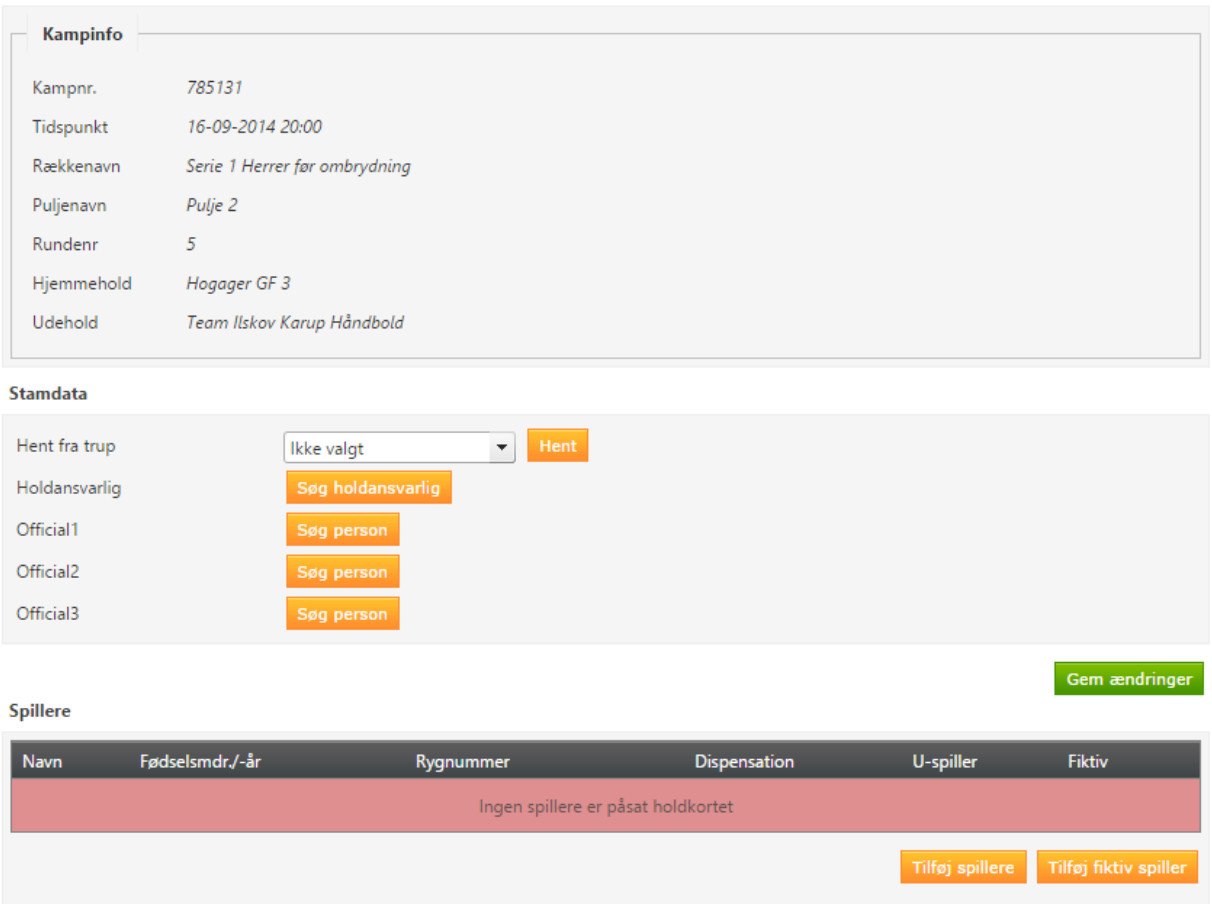

Da jeg har oprettet en spillertrup kan jeg i dropdown ved "Hent fra trup" vælge min spillertrup.

Klik på knappen "Hent".

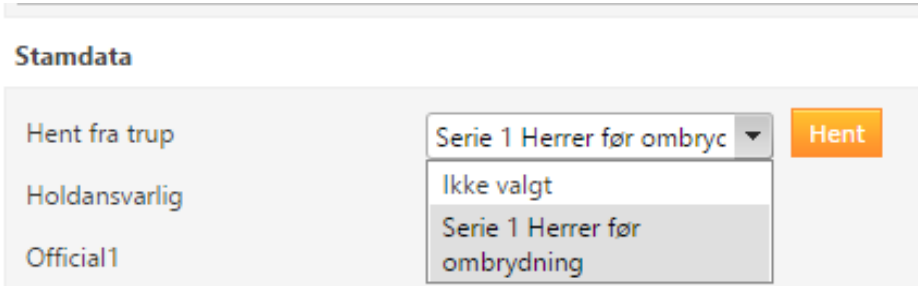

Alle mine spillere samt holdansvarlig og officials bliver kopieret på kampen. Der kan tilføjes andre officials ved klik på knappen "Søg person".

Der kan tilføjes og fjernes spillere efter behov.

Klik på rødt – til højre for spillere der skal fjernes fra kampen.

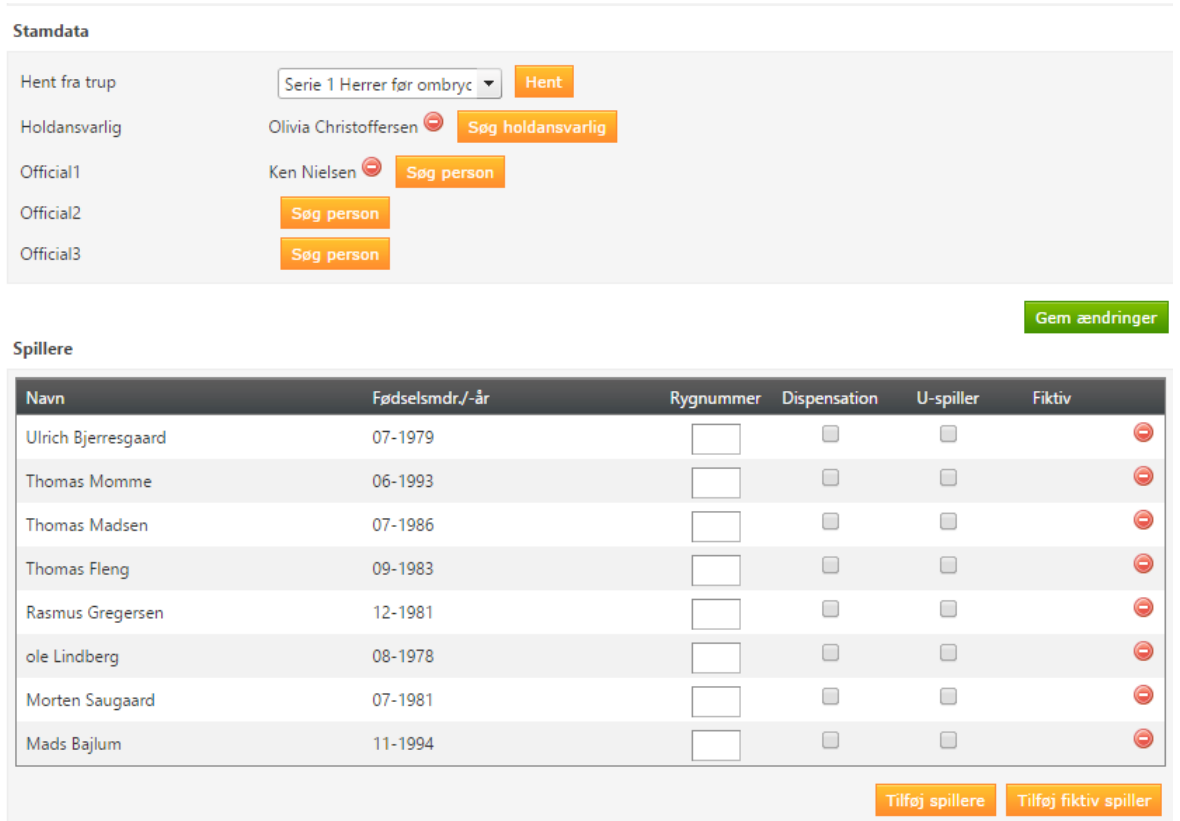

Klik på knappen "Tilføj spiller" for at vælge andre spillere end dem i spillertruppen. Udfyld søgekriterierne og klik på knappen "Start søgning".

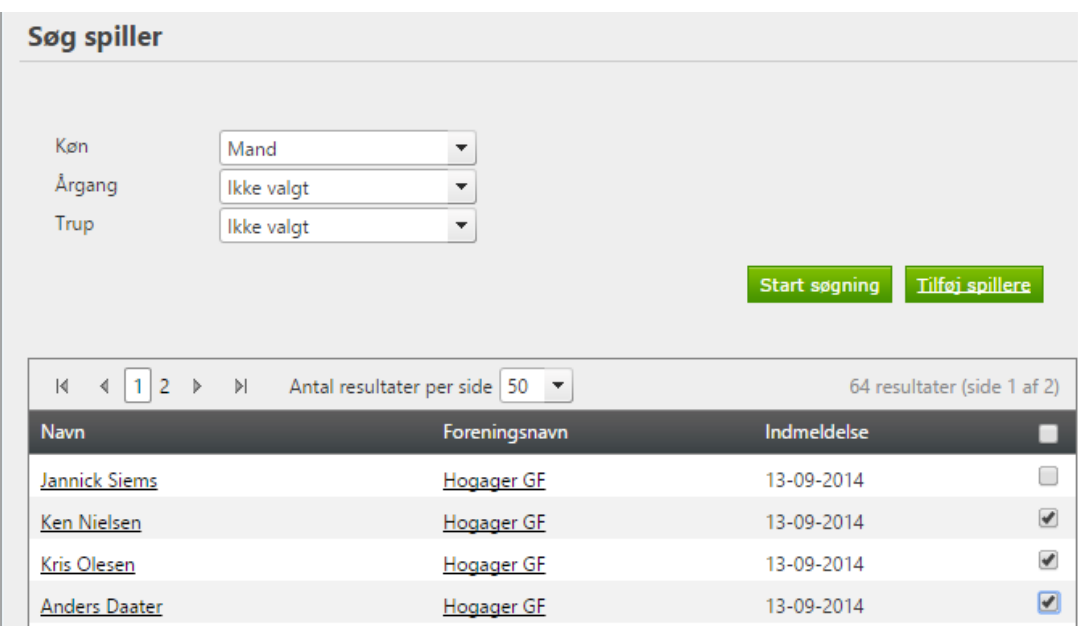

Der mangler pt. fødsels måned og år i listen over spillere.

Marker de spillere der skal på kampen ved at sætte hak i boksen til højre og klik herefter på knappen "Tilføj spillere".

Hvis holdet er et holdfællesskabs hold, så ved systemet fra hvilke foreninger, der skal kunne fremsøges spillere.

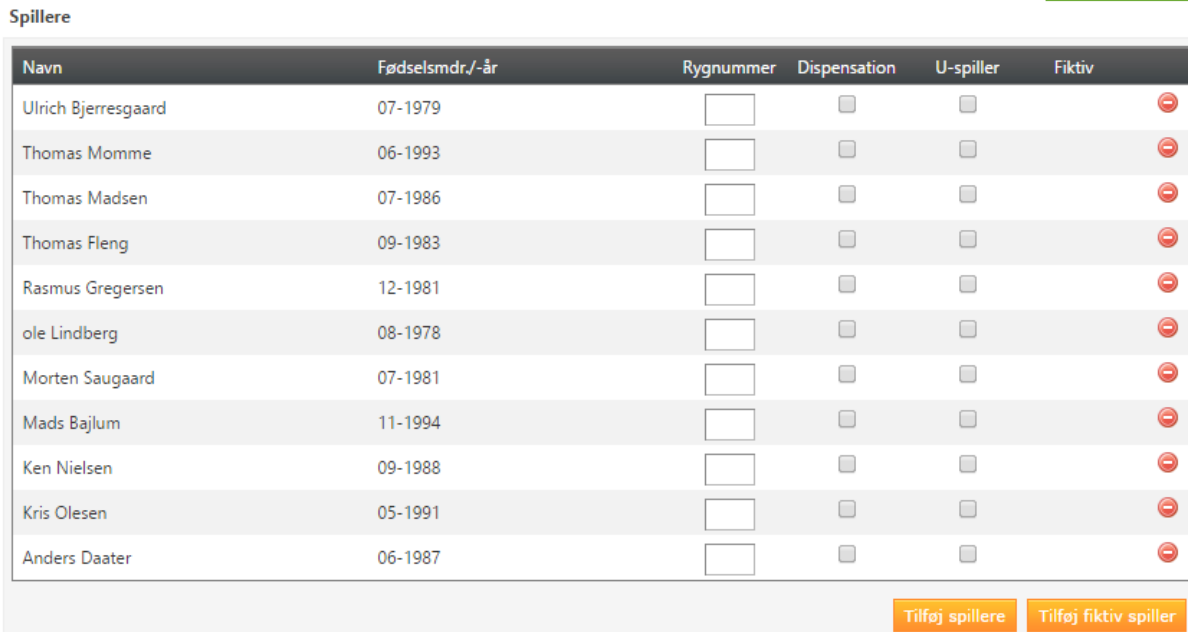

<span id="page-13-0"></span>"Fiktiv spiller" på holdkort.

Hvis man skulle være i den uheldige situation, at en spiller ikke er blevet oprettet så er der mulighed for at tilføje en "fiktiv spiller" på kampen.

Klik på knappen "Tilføj fiktiv spiller". I den lille boks indtaster man navn og fødselsdato på spillerne man ønsker at tilføje.

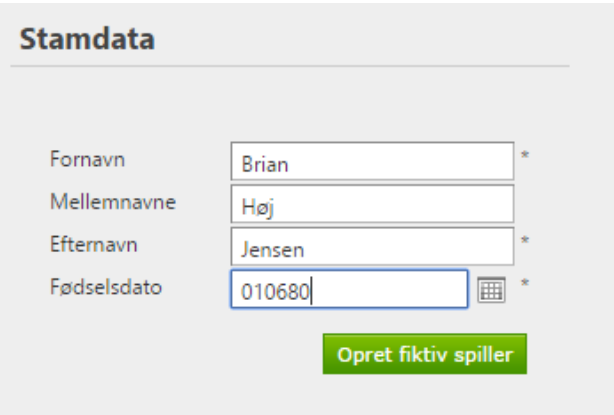

Klik på knappen "Opret fiktiv spiller".

Nu er vedkommende tilføjet holdkortet og man kan se, at det er en spiller, som foreningen efterfølgende skal tage stilling til.

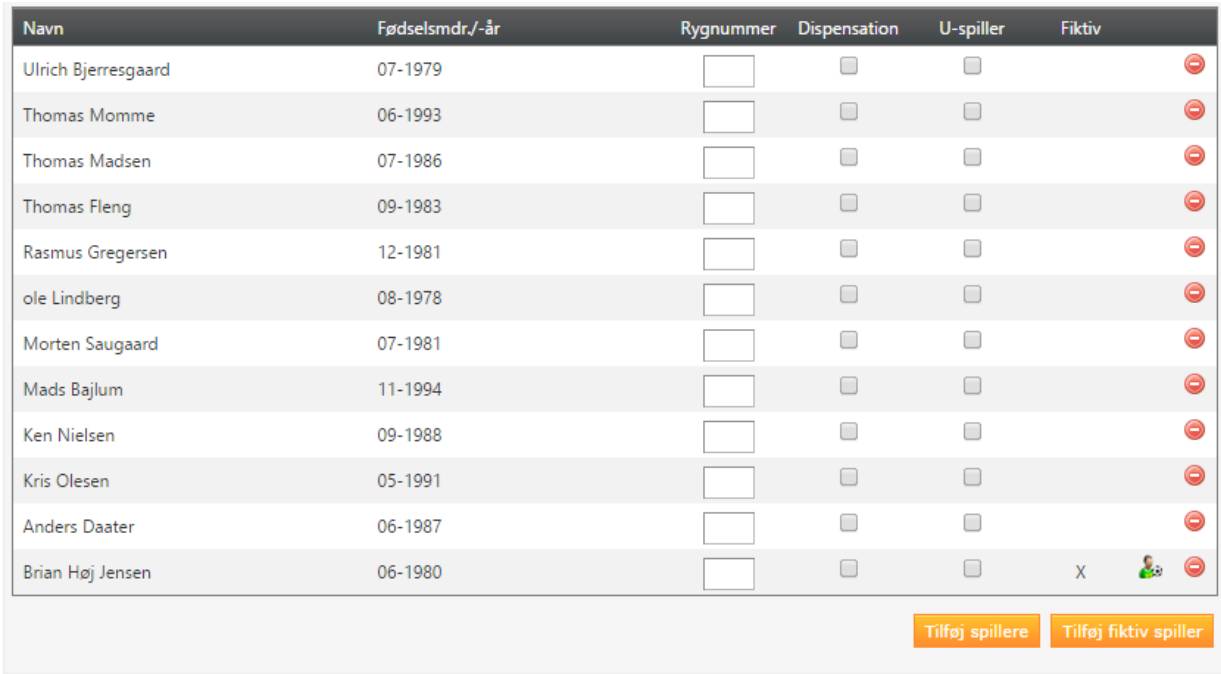

Klikker man på det lille spiller ikon ud for den fiktive spiller så kan man tjekke endnu engang om spilleren alligevel er oprettet og udskifte vedkommende med den korrekte spiller.

Der bliver sendt en mail til foreningen til orientering om, at der er oprettet en fiktiv spiller .

Fra: kreds3@dhf.dk [mailto:kreds3@dhf.dk] Sendt: Til: Emne: Ukendt spiller oprettet

#### Kære Navn

Der er benyttet en spiller, der ikke er oprettet, som medlem af foreningen i denne kamp:

785161, S1H Pulje 3 mellem Hogager GF 2 og Højmark GF den 17-09-2014 i Skave-Hallen.

Spilleren er Fiktiv Fiktiv, 9/1993 og er oprettet af Olivia Christoffersen.

I HåndOffice menuen "Ukendte spillere" kan detaljer om spilleren ses. Udskift spillerne med et eksisterende medlem eller opret vedkommende som nyt medlem.

# <span id="page-15-0"></span>Holdkort – de næste kampe

Næste kamp for holdet giver på holdkortet mulighed for at vælge spillere fra sidste kamp.

Klik på knappen "Hent fra forrige kamp".

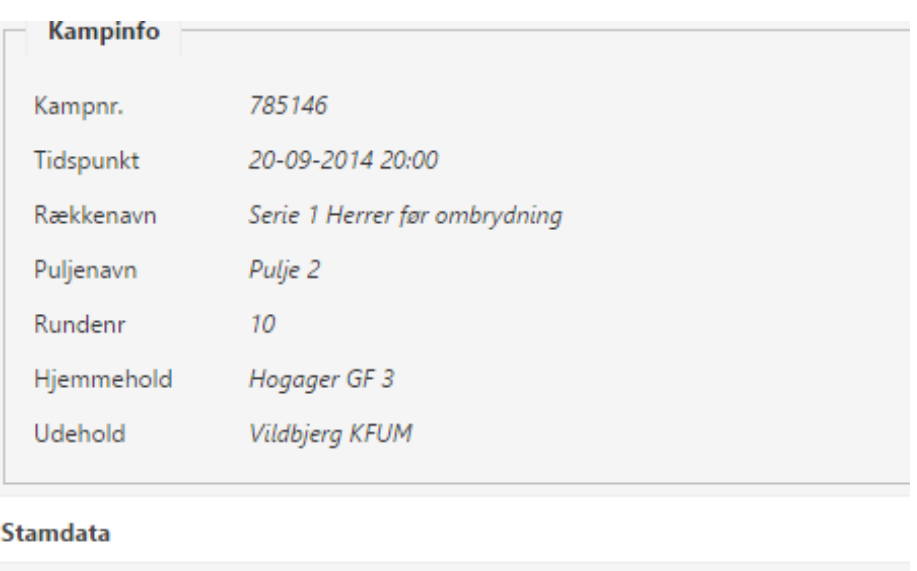

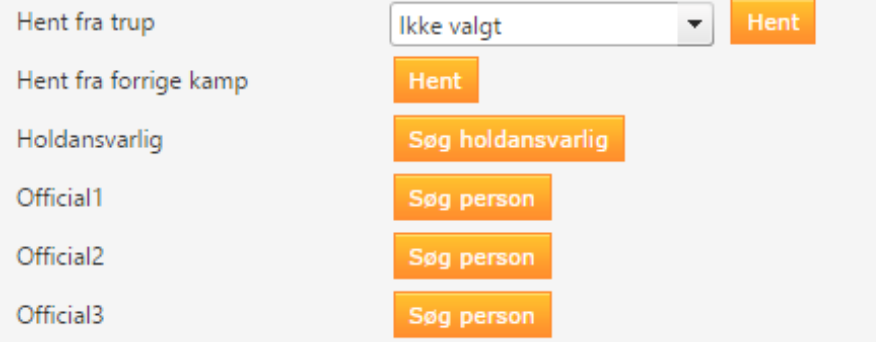

Samme officials og spillere fra forrige kamp sættes på holdkortet minus fiktive spillere.

### <span id="page-16-0"></span>Holdkort – trøjenumre, U-spiller eller dispensation

På holdkortet kan man taste trøjenummer samt angive om en spiller skal markeres som U-spiller eller om der er givet en dispensation til spillere.

Tast i Trøjenummer feltet og sæt hak i Dispensation eller U-spiller ud for spillerne.

U-spiller er alene en regel, der benyttes i Liga, 1. division, 2. division og 3. division senior samt U-18 liga/1.division.

Der ligger yderlig vejledning på dhf.dk vedr. reglerne for U-18 og U-23 spillere. Find den [her.](http://www.dhf.dk/Turneringer/blankettervejledninger)

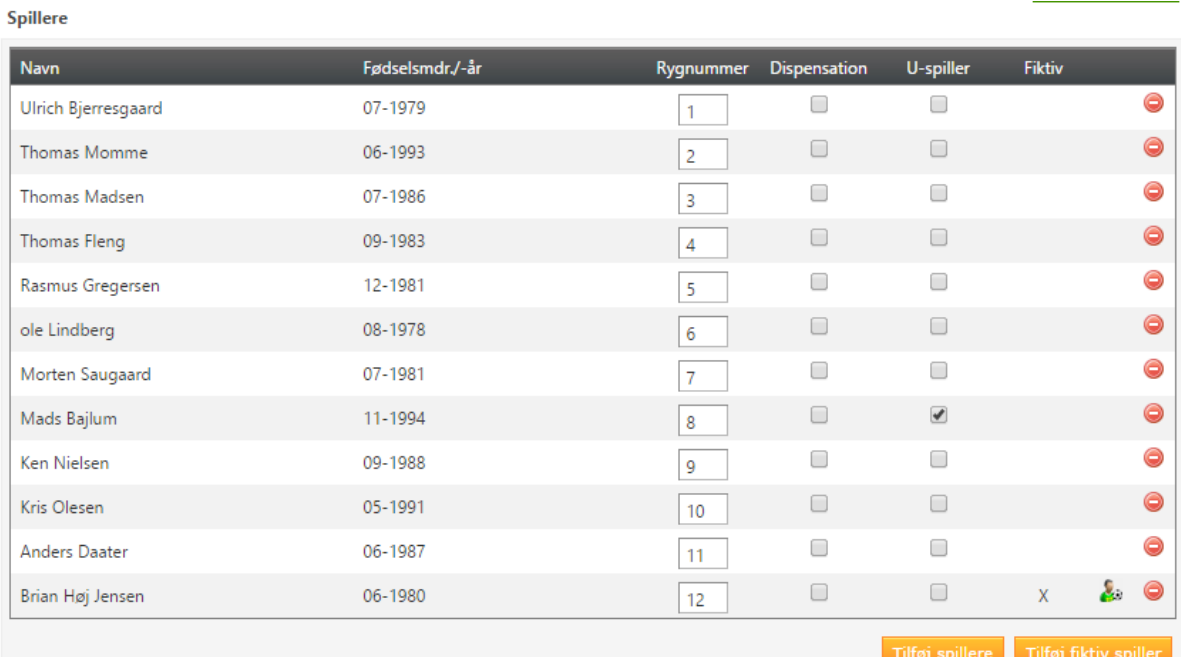

# <span id="page-16-1"></span>Ukendte spillere

Menuen ligger under "Personer/Spillere" og benyttes til at tjekke hvilke fiktive spillere, der er benyttes på holdkort for foreningen.

Listen bliver kun kortere såfremt man udskifter de fiktive med oprettede spillere.

#### **Ukendte spillere**

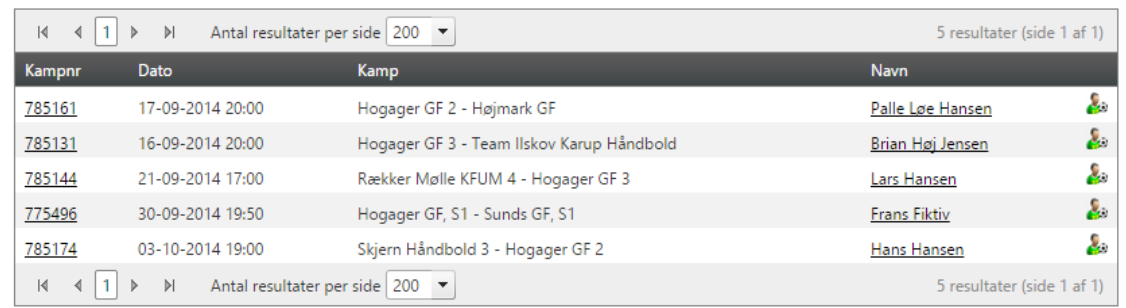

### Klik på spiller ikon til højre.

Hvis der er en match på fødselsdato og navn så kommer dette frem:

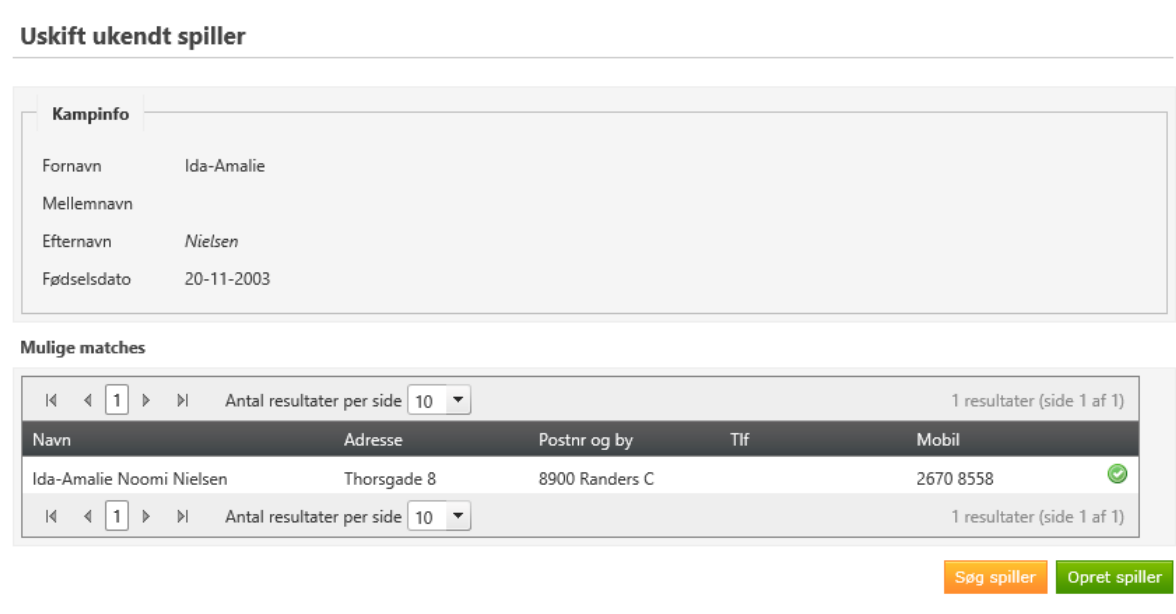

Klik på grønt v for at samme føje den fiktive med matchen.

Herefter vises menuen med fiktive spillere igen minus Hans Hansen.

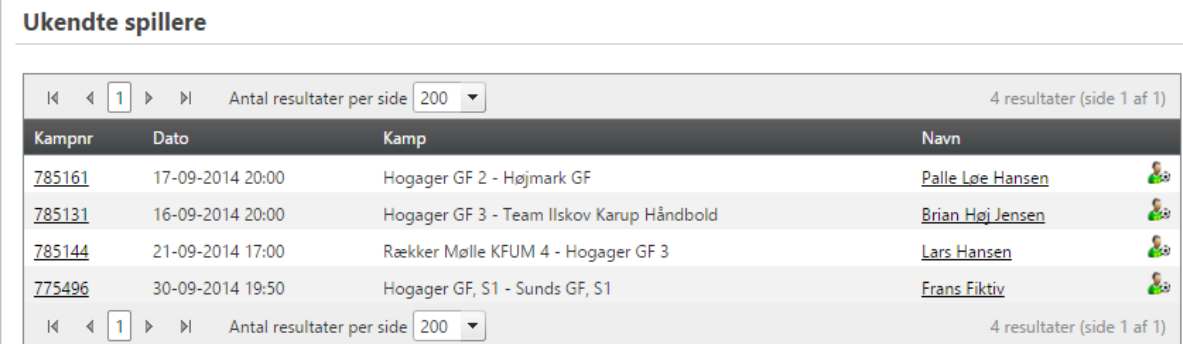

Klik på spillerikon for den næste fiktive spiller. Her er ikke fundet en mulig match.

#### **Uskift ukendt spiller**

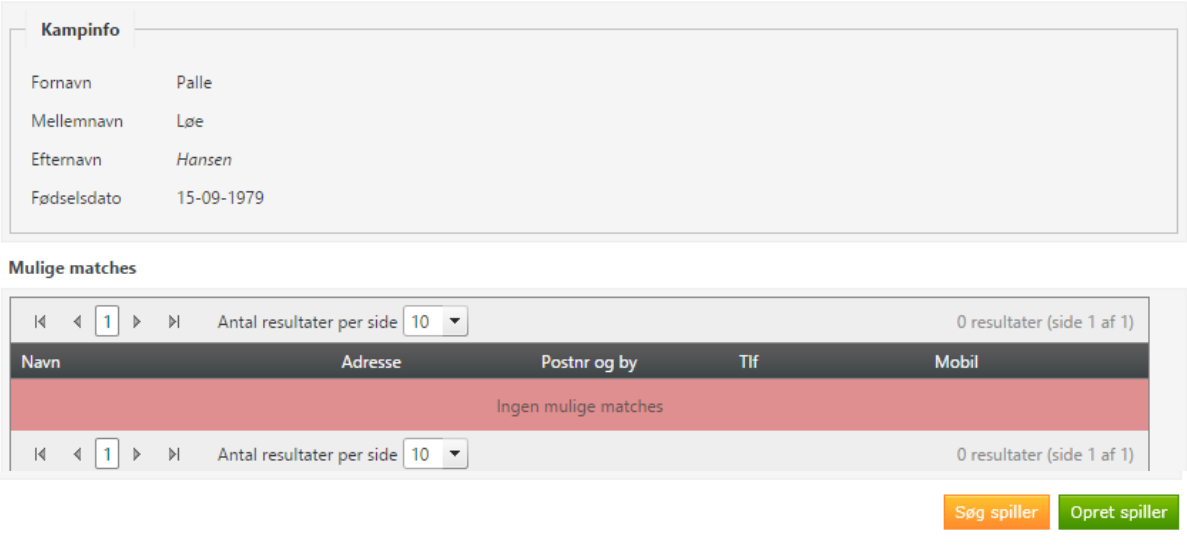

Der er nu to muligheder:

- 1) Klik på "Søg spiller" såfremt der er mulighed for at spilleren ligger i systemet
- 2) Klik på "Opret spiller" såfremt der ikke er mulighed for at spilleren ligger i systemet

Ad 1) Klik på "Søg spiller" åbner menu med søg spiller. Udfyld ikke alle kriterier og tast f.eks. kun noget af navnet og klik på "Start søgning".

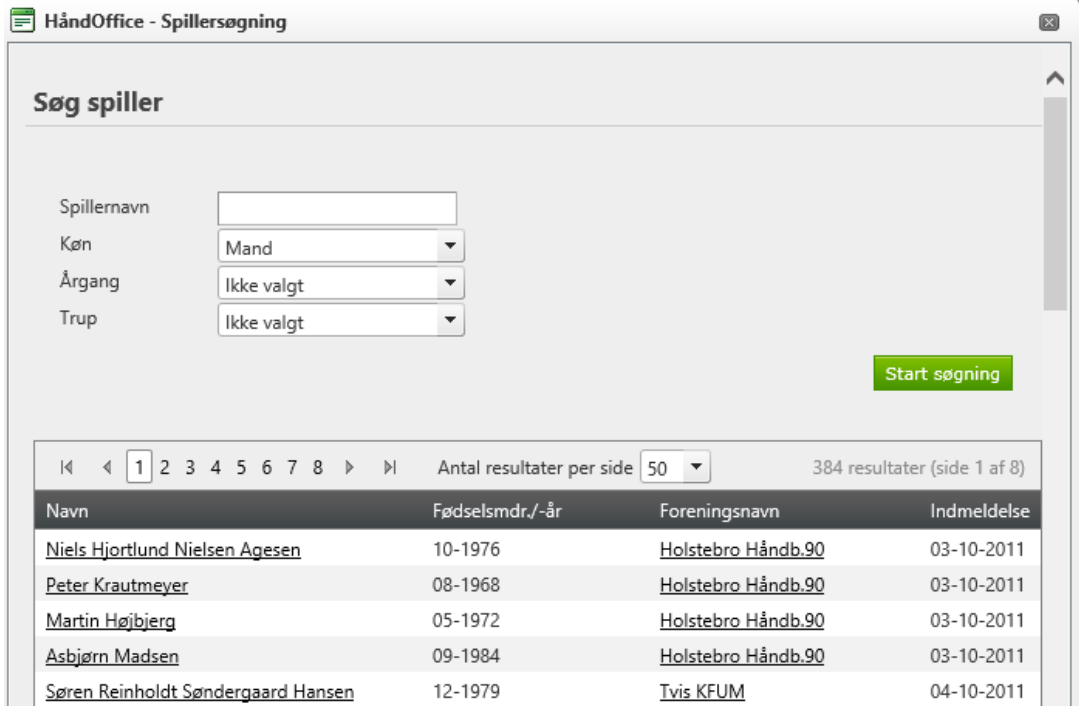

Klik på spillernavnet for at udskifte med korrekt spiller.

Ad 2) Klik på "Opret spiller" og indtast korrekte oplysninger på spilleren. Denne mulighed skal kun benyttes såfremt søgning via "Søg spiller" ikke formår, at hente den korrekte spiller frem.

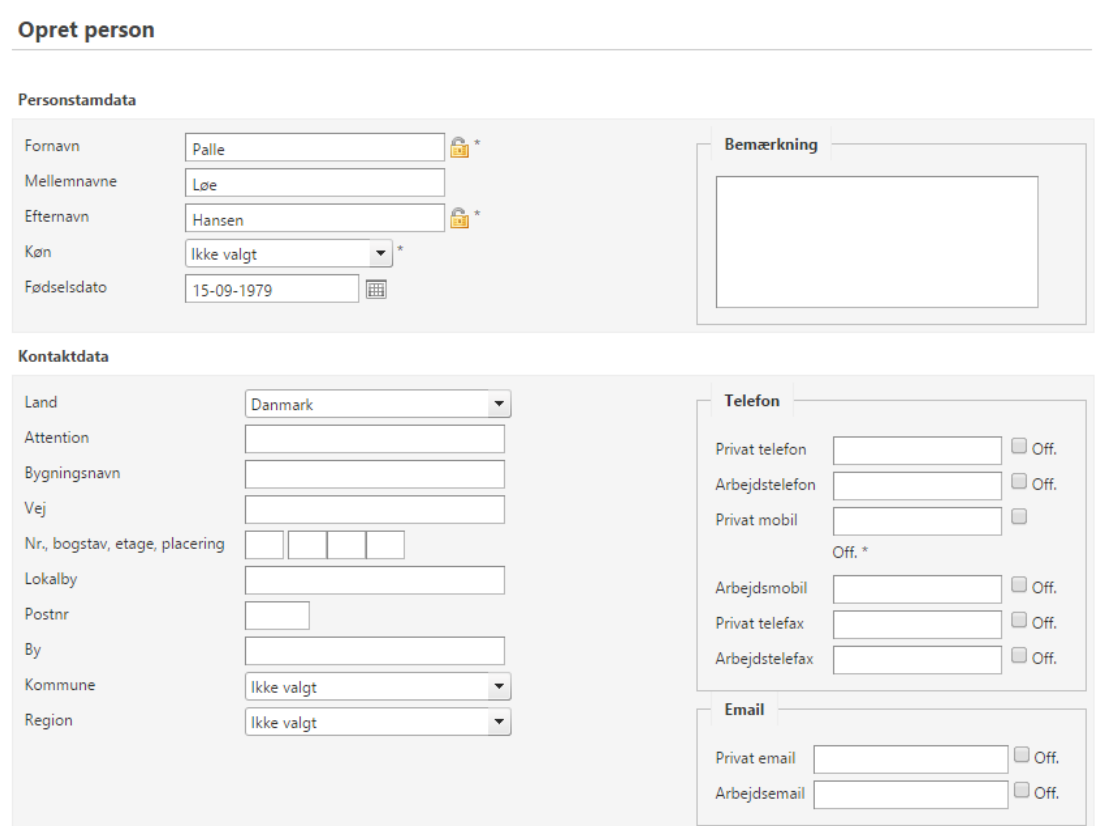